# **Final Cut Pro HD**

Preference and System Settings (Ver 6)

Before launching Final Cut Pro (FCP):

- Create or access your Final Cut Pro Project Folder
- Copy your Final Cut Project folder from your MPC Storage Account or Firewire Harddrive to the "Scratch Disk" of the computer you are working on.

Open Final Cut Pro by clicking on the application icon **. Final Cut Pro HD** Final Cut will attempt to locate the folder and settings of the last FCP project opened on that computer. A dialogue box of this information offers the options to "quit" "continue" or "check again".

- Choose "continue".
- Close the current project using the **Close Project** command under the File menu. The **Timeline** window must be active for the Close Project command to appear.<br>Final Cut Pro HD | File Edit View Mark Mo

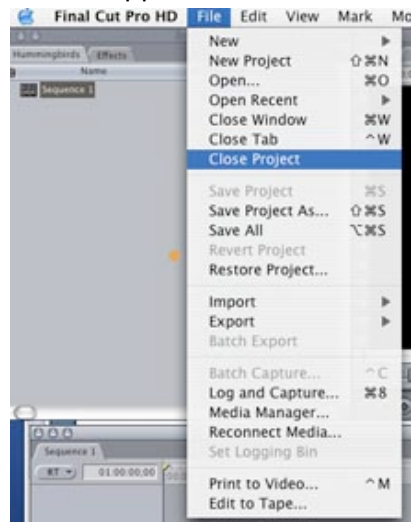

#### Under the **Final Cut Pro HD** menu, click on **User Preferences.**

User Preferences is divided into six areas by navigation tabs along the top. Go through each tab and check that the settings match those given below.

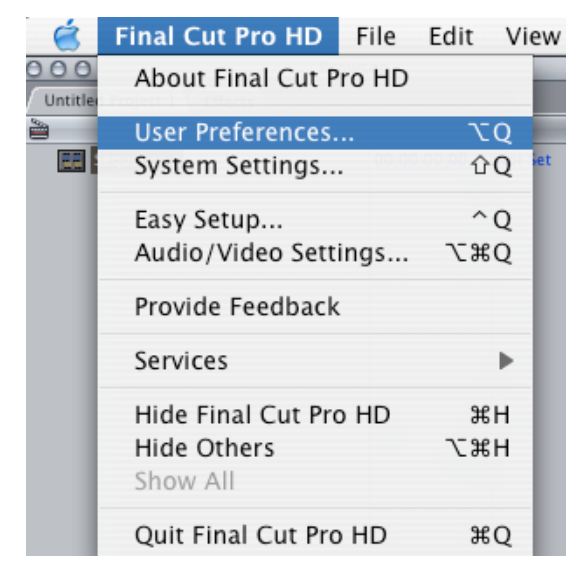

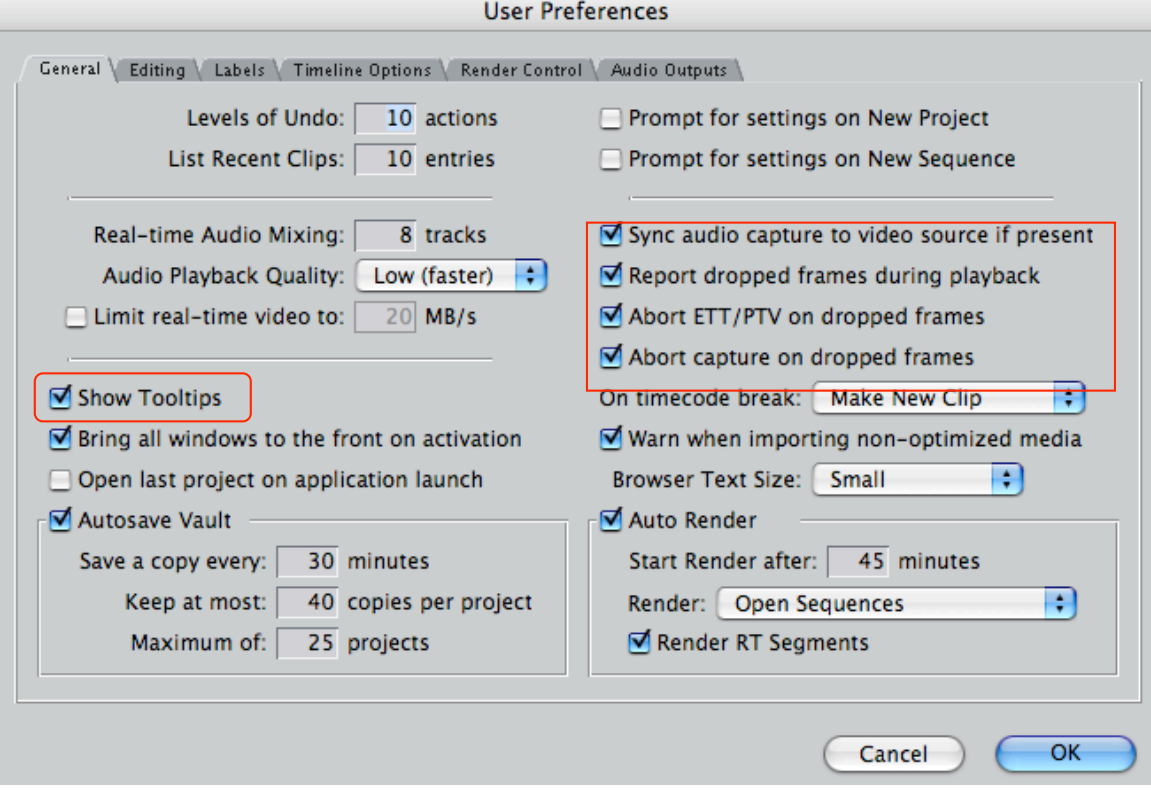

## Check the following settings under the **General Tab**.

Check the following settings under the **Editing Tab**.

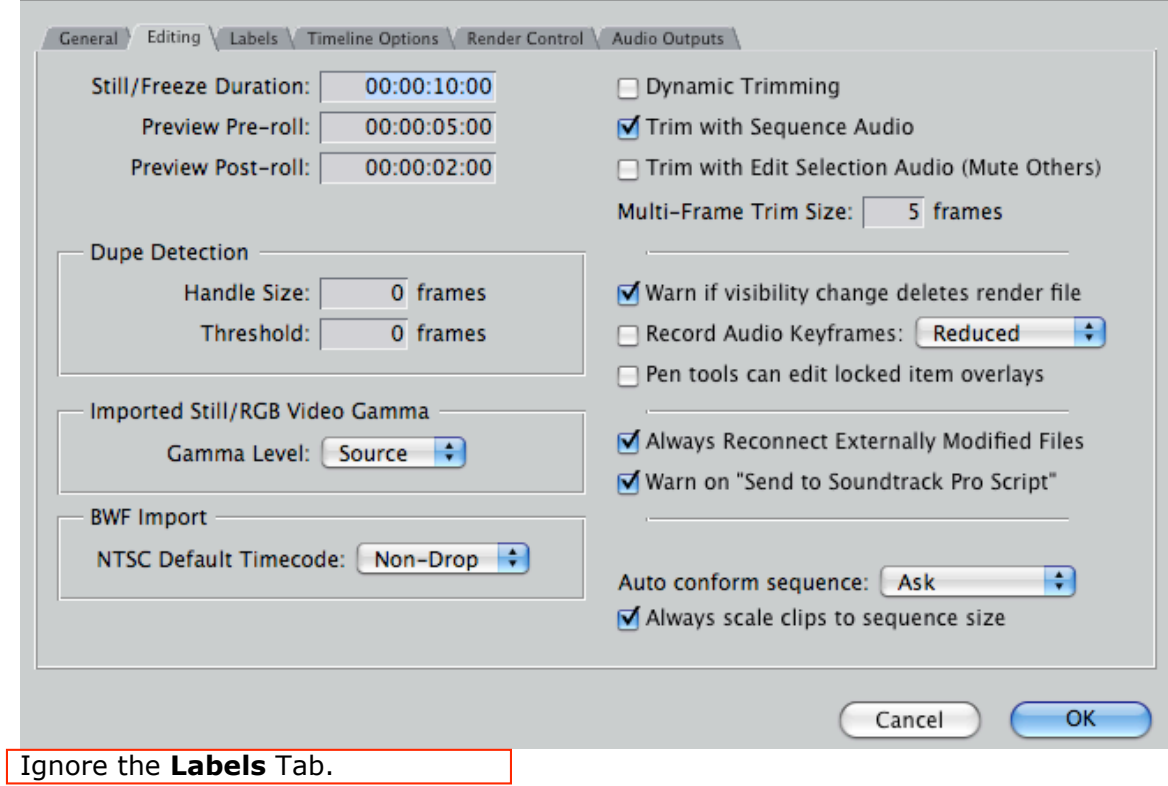

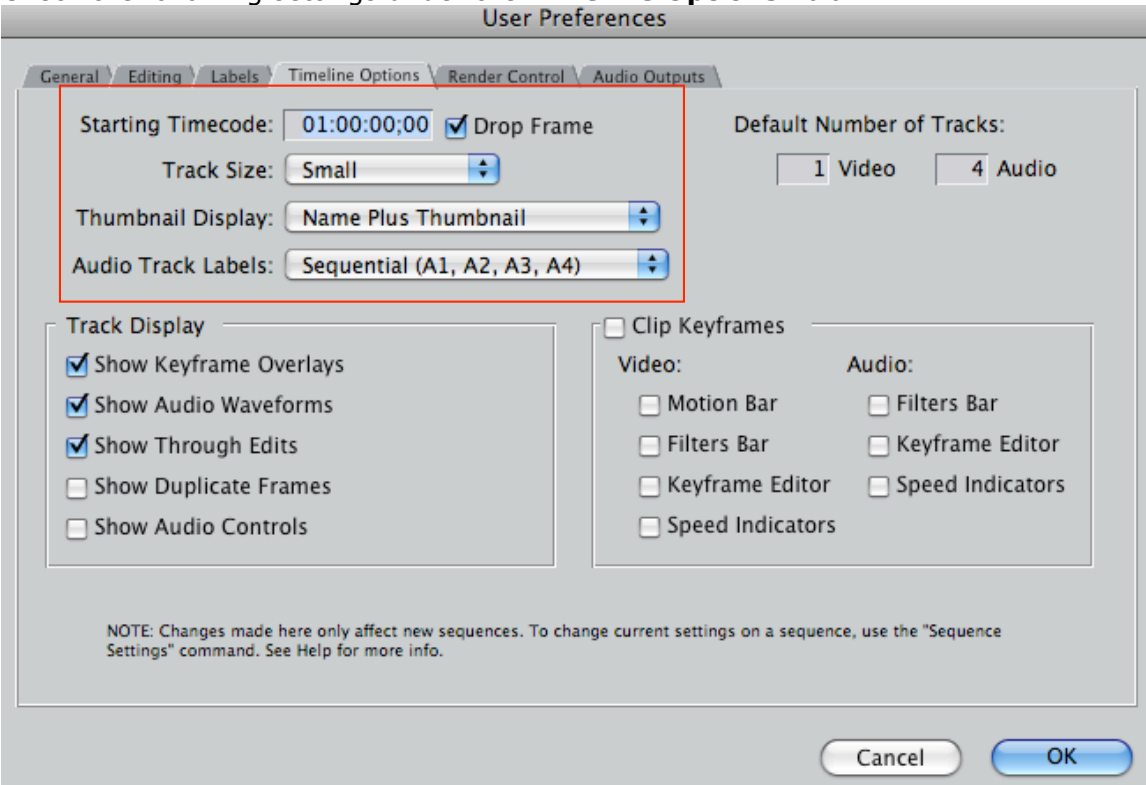

Check the following settings under the **Timeline Options Tab**:

Check the following settings under the **Render Control Tab.**

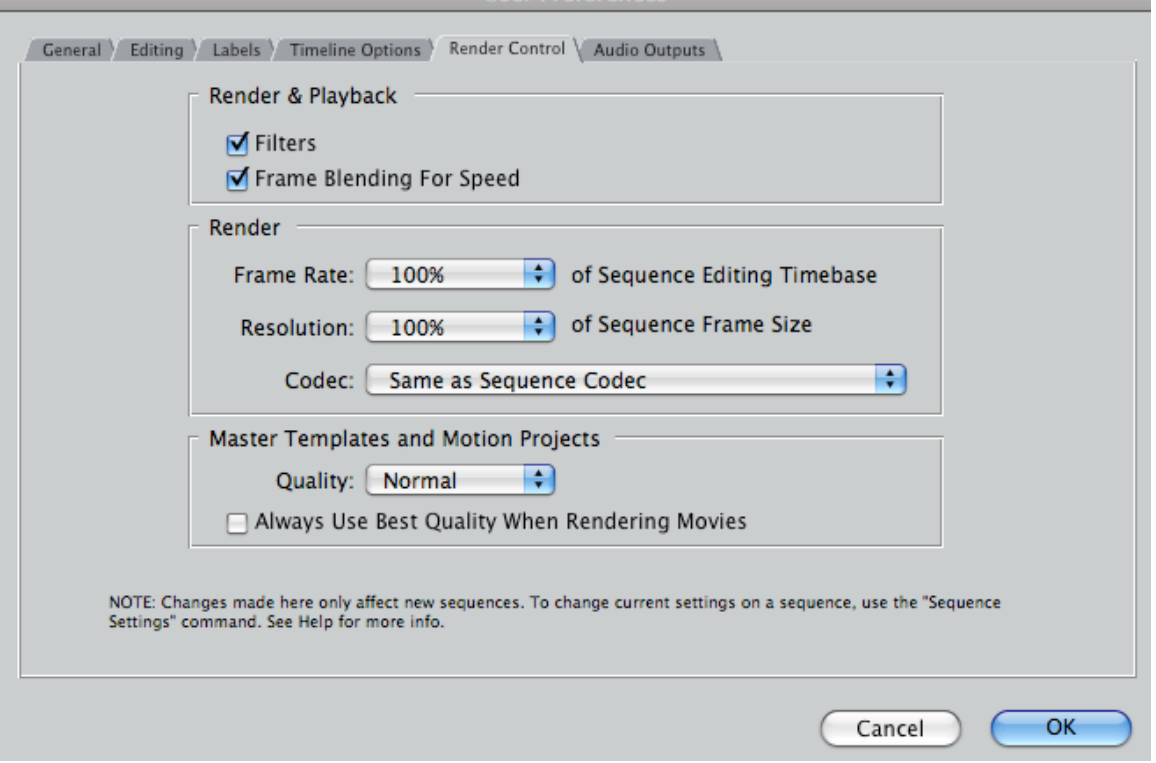

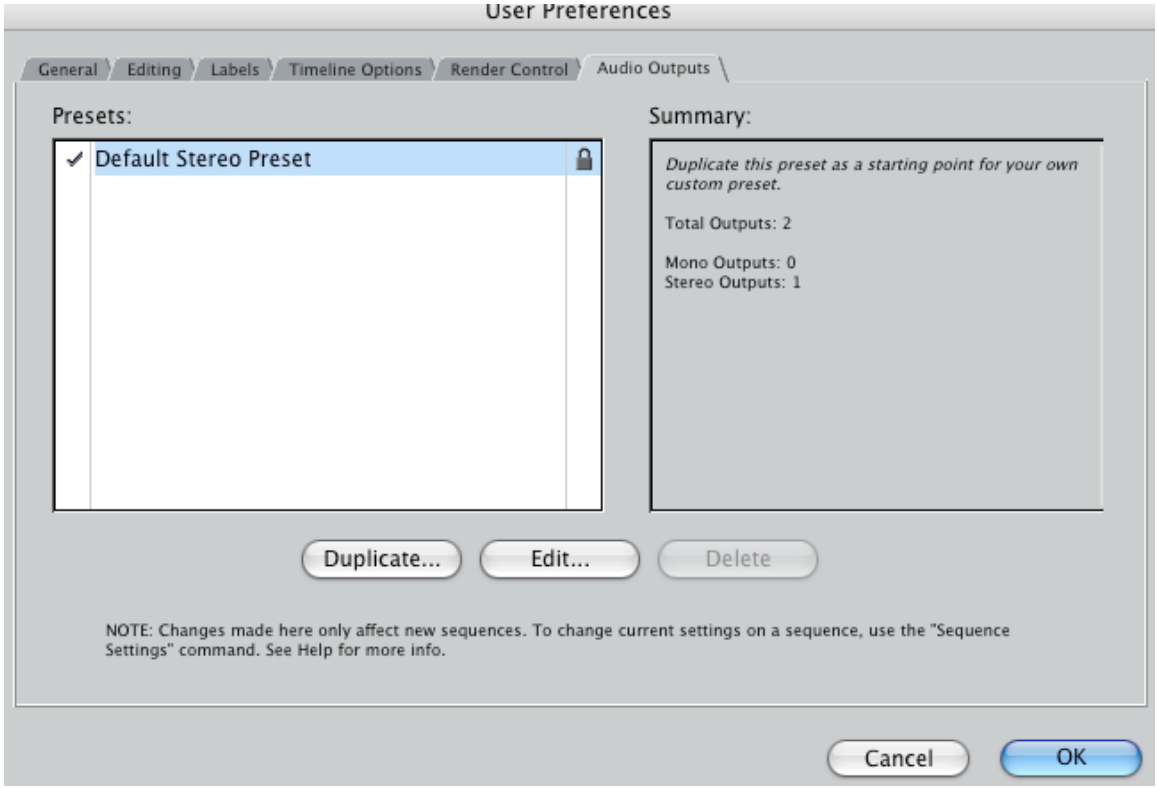

#### Check that the default settings show in the **Audio Output Tab**

You are finished setting up the User Preferences. Continue on to set up the System Settings. Remember to check both the User Preferences and System Settings each time you begin a session of Final Cut Pro.

Under the Final Cut Pro HD menu, click on **System Settings.** Again there is tab navigation through a series of menus.

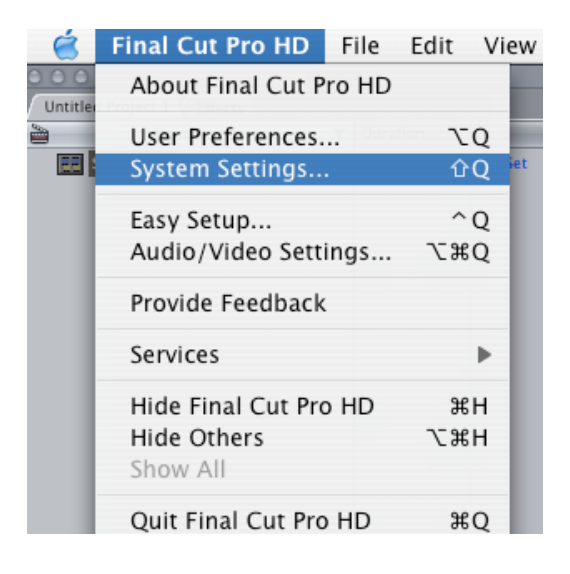

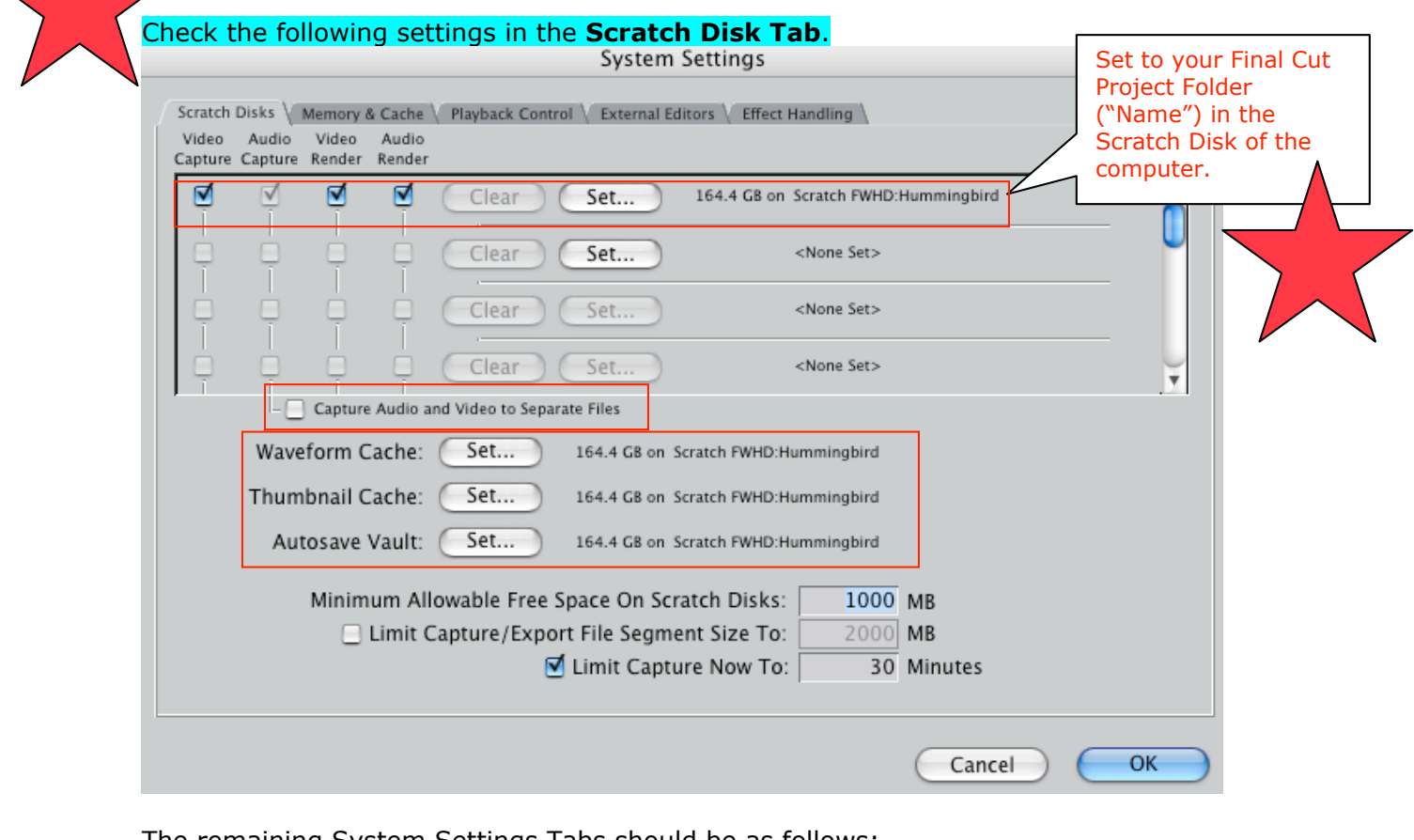

The remaining System Settings Tabs should be as follows:

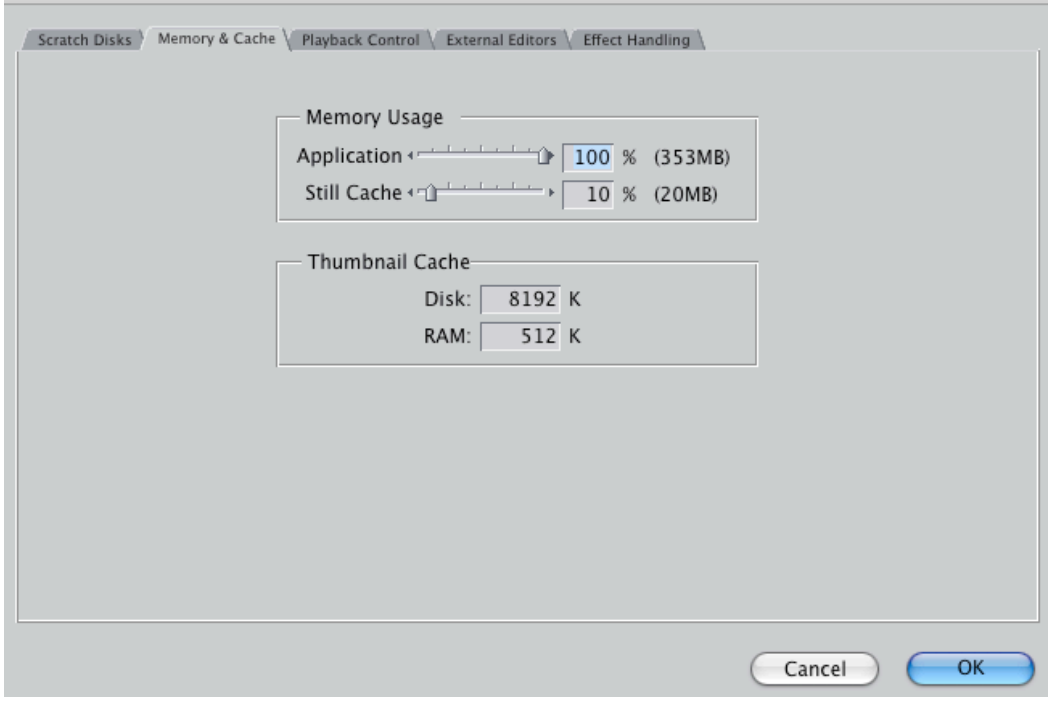

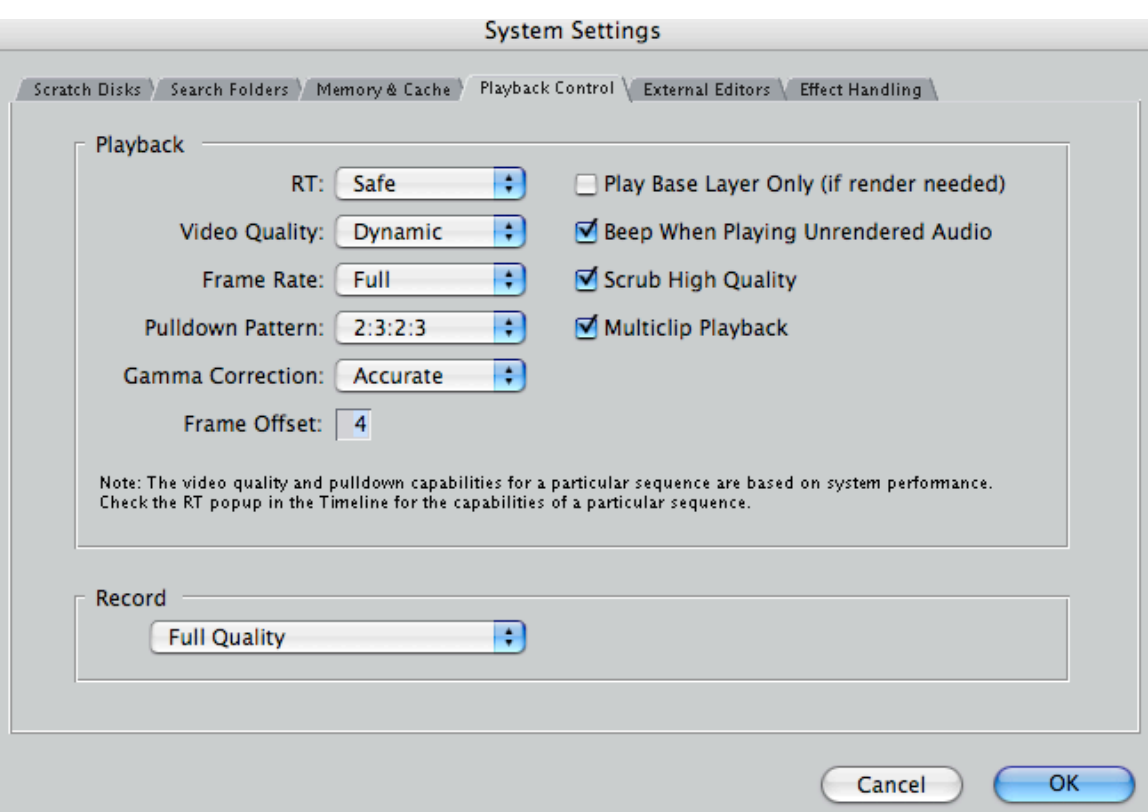

If you wish to edit images or audio in an application other than Final Cut, you can set another application as an **External Editor**. Photoshop or Motion could be set to open when editing still images or Sound Studio for editing audio when you control click a clip in the browser or canvas and then choose "Open in Editor" from the shortcut menu.

Final Cut will then launch the application defined in this preference area for that type of clip. System Settings

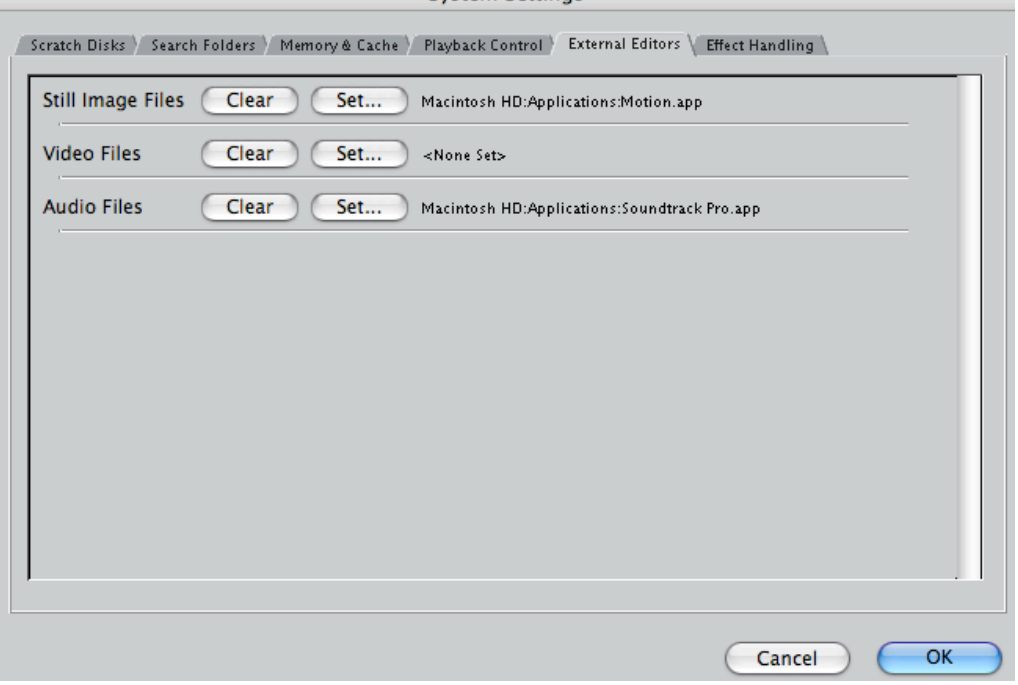

In the final tab, **Effects Handling** settings, all effects should be handled by Final Cut Pro

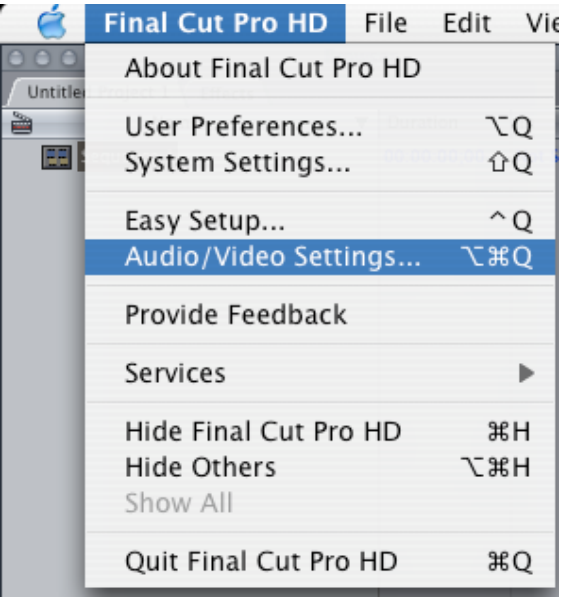

### Select **Audio/Video Settings** from the **Final Cut Pro** menu.

#### Audio/Video Settings

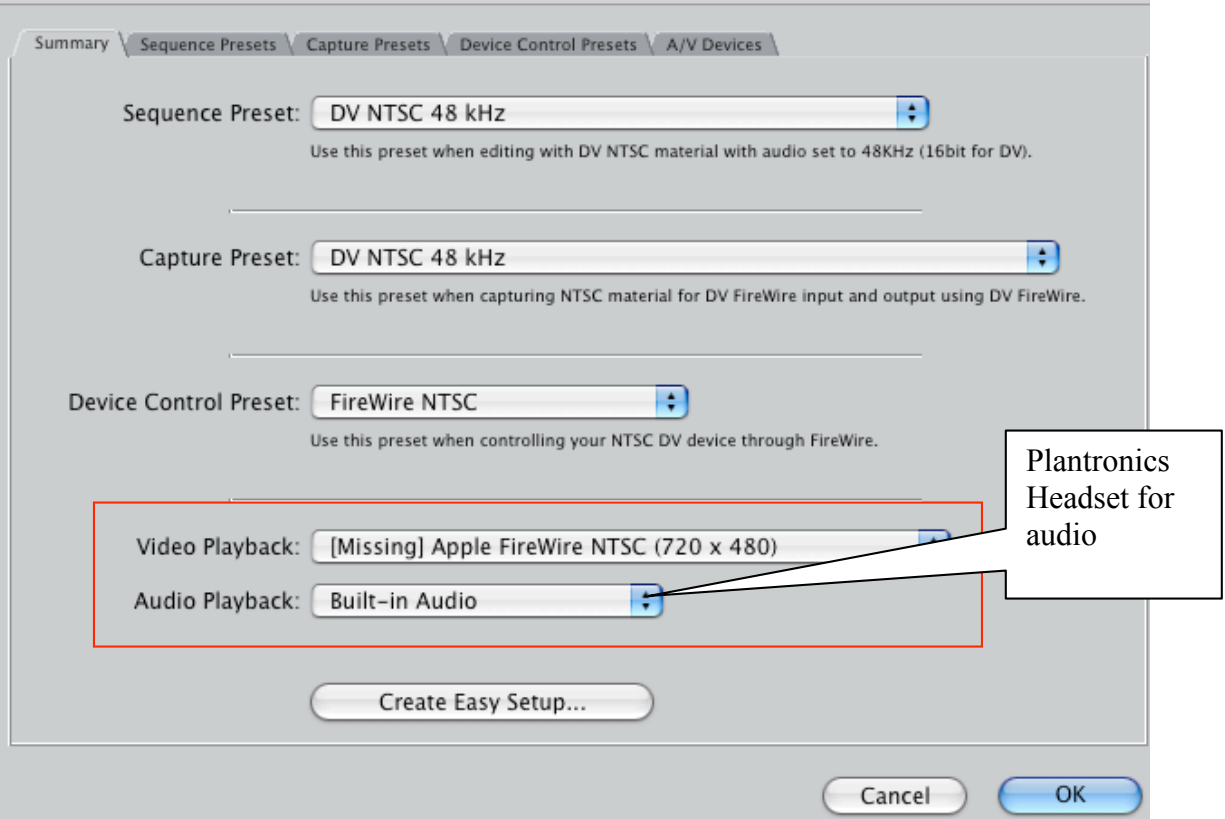

Once you choose the "presets" listed above, all of the presets listed on the other tabs are automatically set up. You will not need to check them unless working with VHS.

If you are capturing VHS from the VCR/DVD combo deck, you will need to change an option in the **Device Control Preset** to "Non-controllable Device".

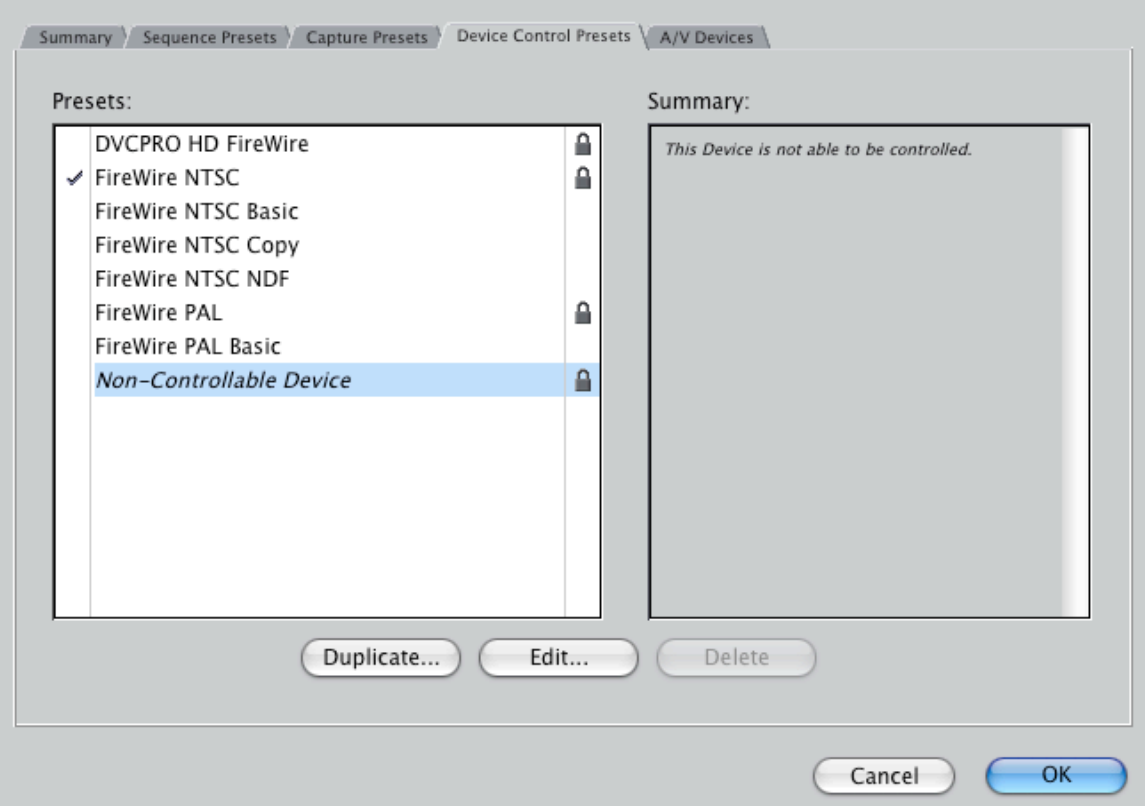

Congratulations! You can now open your existing project on the Scratch disk (remember you moved it from the MPC Storage Account or Firewire Harddrive to the local computer when we started) by clicking **Open** from the **File** menu and navigating to the scratch disk and your folder. Or, you can create a **New Project** from the **File** menu in FCP.

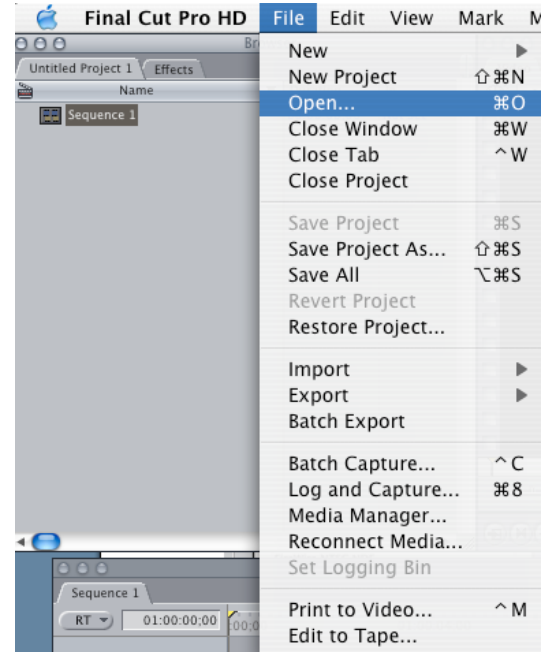